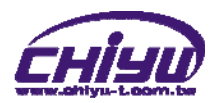

# **BF-430**  User Manual

Document Version 1.0 Web Version realcom 2009-02-07 Firmware Version 1.13.00,Apr 4 2011

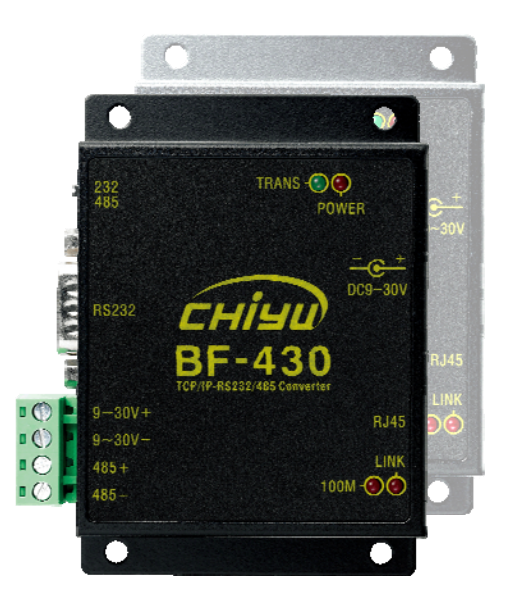

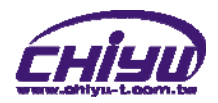

# **【Index】**

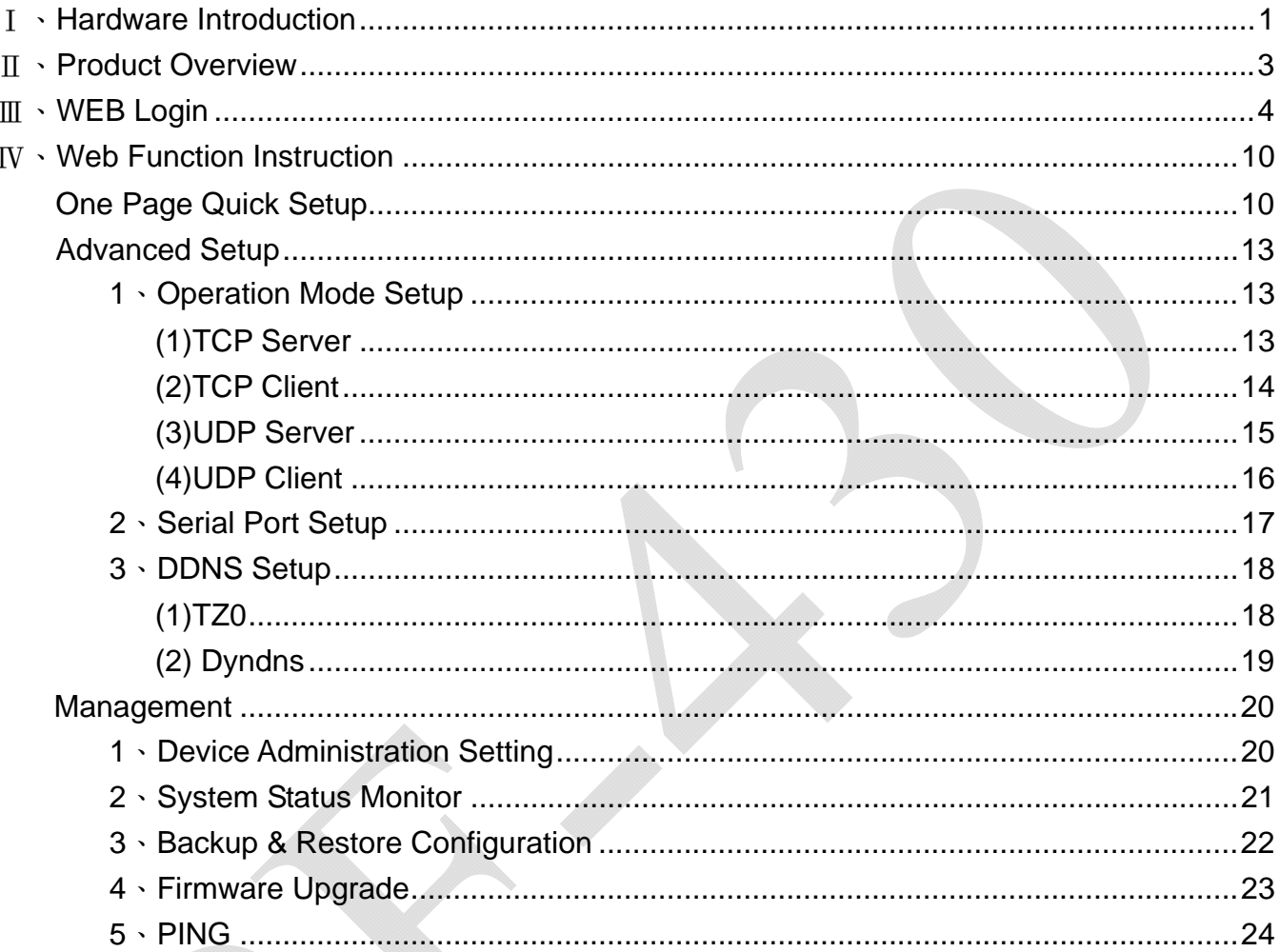

Copyright @ 2011. All Rights Reserved.

All trademarks and trade names are the properties of their respective owners.

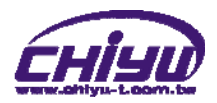

-**BF-430**-

# Ⅰ、**Hardware Introduction**

# **Appearance**

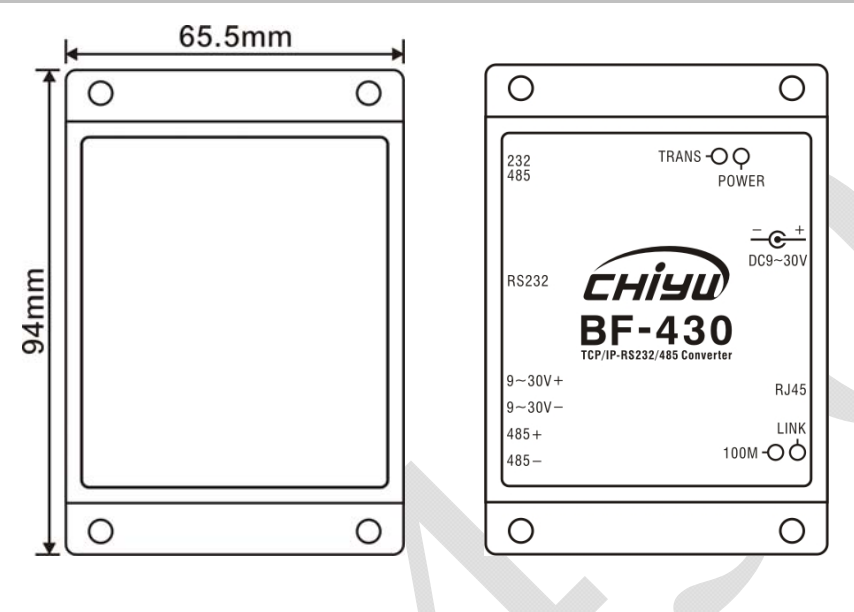

# **Specification**

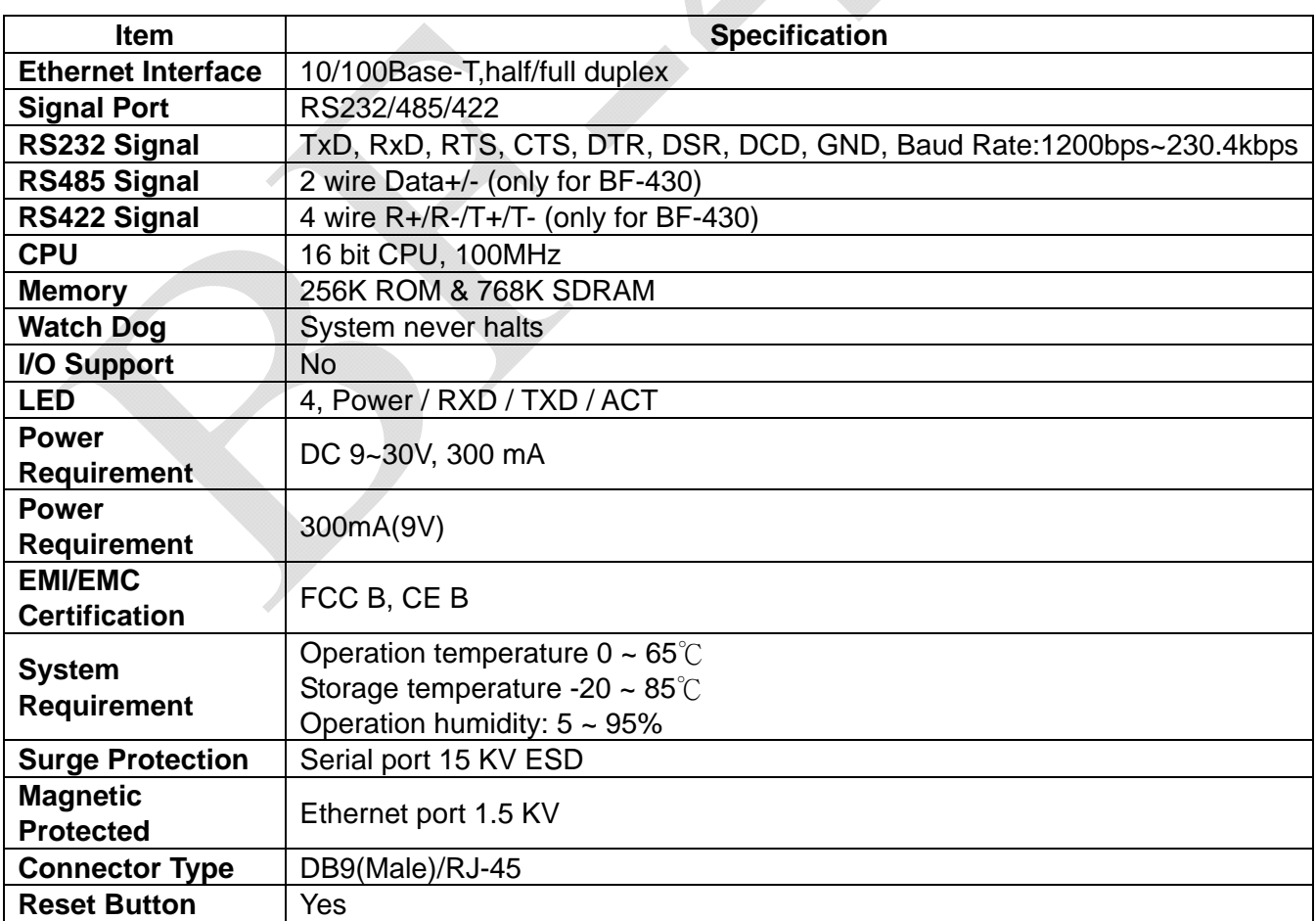

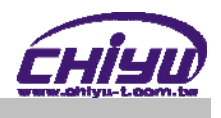

#### ◆ End point

#### ● RS-232 pin definition(DB-9)

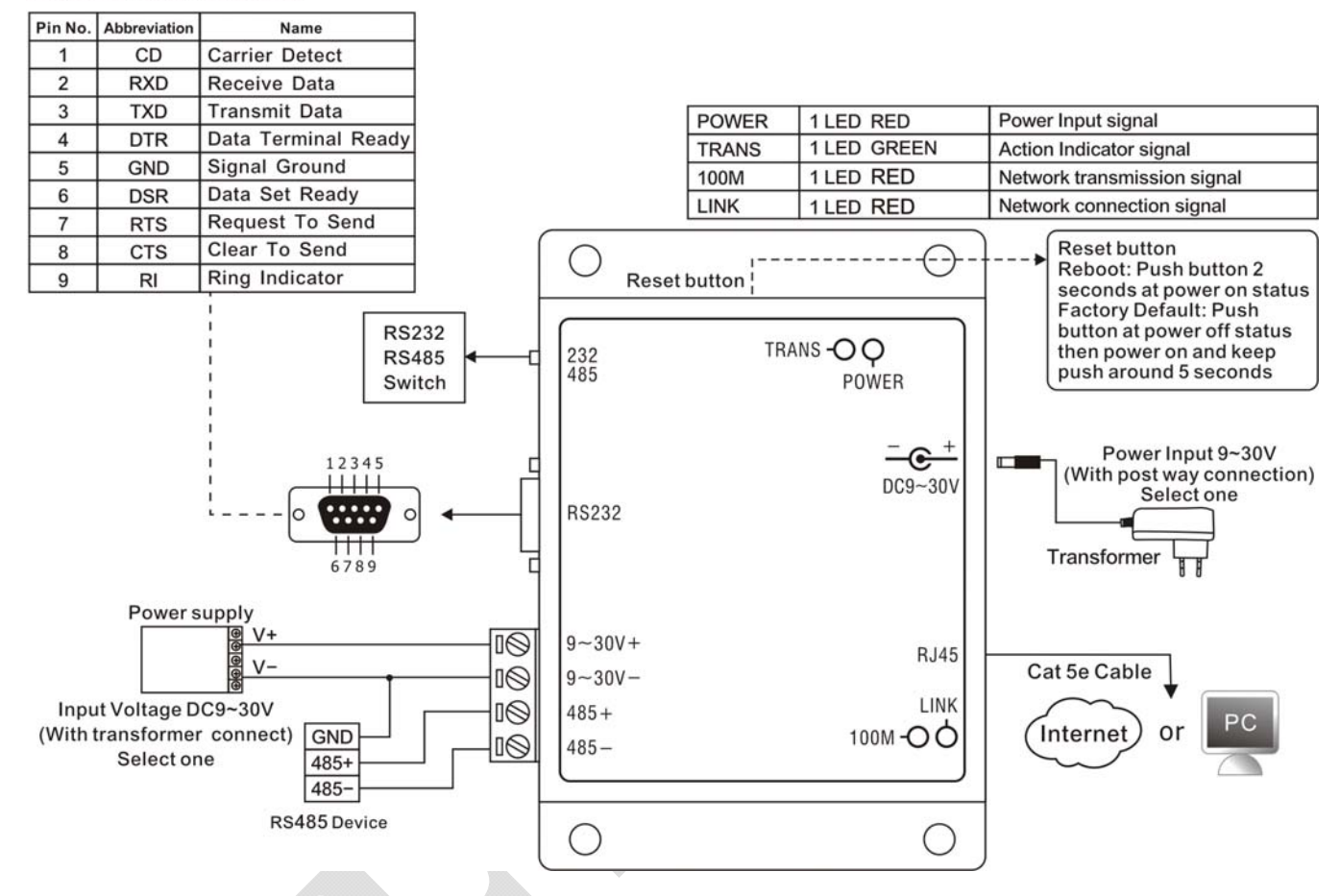

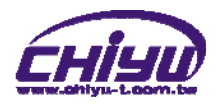

#### Ⅱ、**Product Overview**

BF-430 is a RS232/RS485 converter for the integration of system and Ethernet management, designed and applied to enable traditional industrial serial devices to access data and control devices through Ethernet (intranet or internet)

 Real time operation system and complete TCP/IP protocol enable CHIYU's BF-430 powerful converter not only providing complete system with highly efficiency but also able to link with network. Easy to install and wire. The Web interface of BF-430 is simple, easily to operate, and without operation system limitation.

#### **Features**

- BF-430 support 4 kinds of connection: TCP server / client 及 UDP server / client, Users can select suitable connecting way.
- Support DHCP Client, when activate this function, BF-430 can get TCP/IP default from DHCP Server when the system activates, Includes IP address, default getaway IP and DNS server.
- Support PPPoE, PPPoE is an internet protocol for the link simulation of dial-up connection and remote host.
- Support Dynamic DNS, this enable BF-430 connect with dynamic IP by fixed Domain Name, enable hosts situated in different location to get access to BF-430 through internet.
- Auto detecting 10/100 M Ethernet.
- Enable users to conduct data access or management on BF-430 through various operation system of IE , Netscape browser.
- Allows users to back up and store file system parameter and restore it, for security reasons the backup file will be stored encrypted.

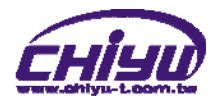

## Ⅲ、**WEB Login**

BF-430 contains a HTTP server, thus BF-430 can link and connect through Web browser, and then conduct setting.

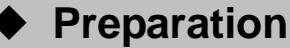

Before conducting BF-430 setting, please assure the following:

- PC has connected to BF-430, and PC and BF-430 are situated in the same WAN with power supplied.
- If the default IP address (192.168.168.125 ) is occupied by else device, then it is a must to shut down that device first till the setting is over, and then allocate new IP address to BF-430.

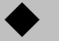

#### **How to search BF-430**

1、After installation of BF-430 and network cable is completed, use BF-430's **IP Search** to search all BF-430 in a certain LAN, or download IP Search tool from CHIYU homepage. Desktop icon as below:

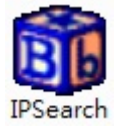

2、Click IP Search icon, will display a window, as shown:

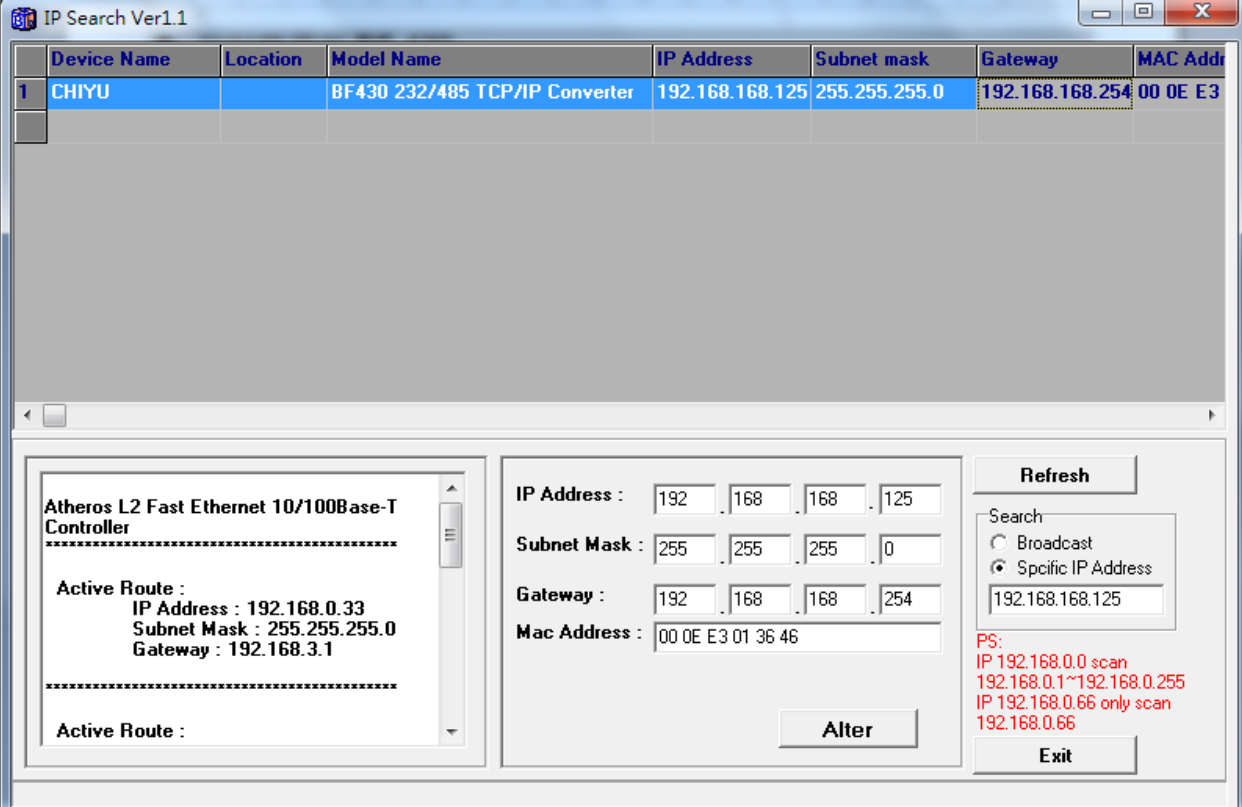

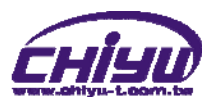

3、While the IP Search window shows up, it will display all BF-430 in LAN, and show its Device name, Location, Model Name, IP Address, Subnet Mark, Gateway, Mac Address. Select particular BF-430, then its related information will appear below the window, as shown:

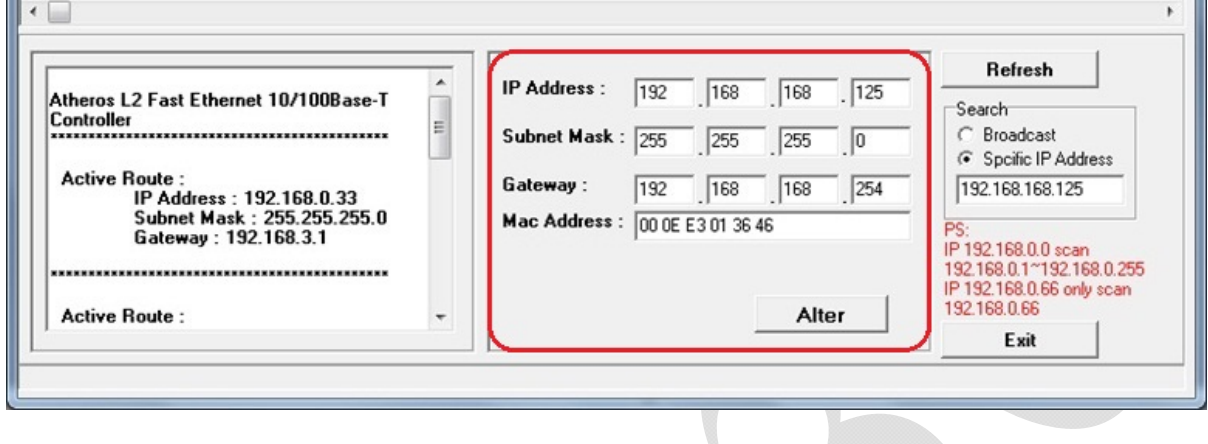

4、The showed information of BF-430 can be revised directly in the window, the part can be modified: IP Address, Subnet Mask, Gateway. After modification completed (MAC Address can not modify ),click **Alter** then it will display the modified information, as shown:

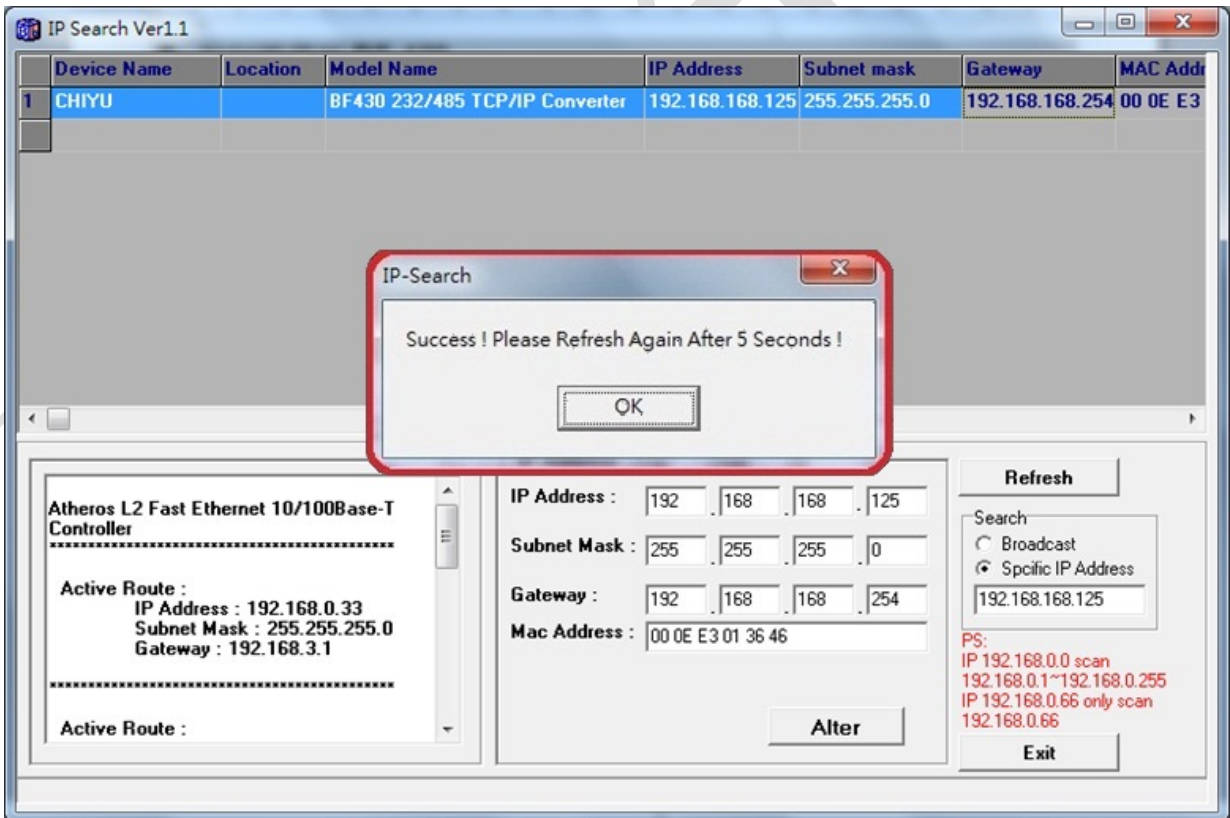

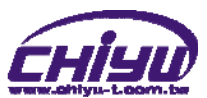

5、After modification, if want to confirm whether the modification is correct or not, click Refresh button to refresh and check information (Fig-1), click **Exit** button to leave.(Fig-2)

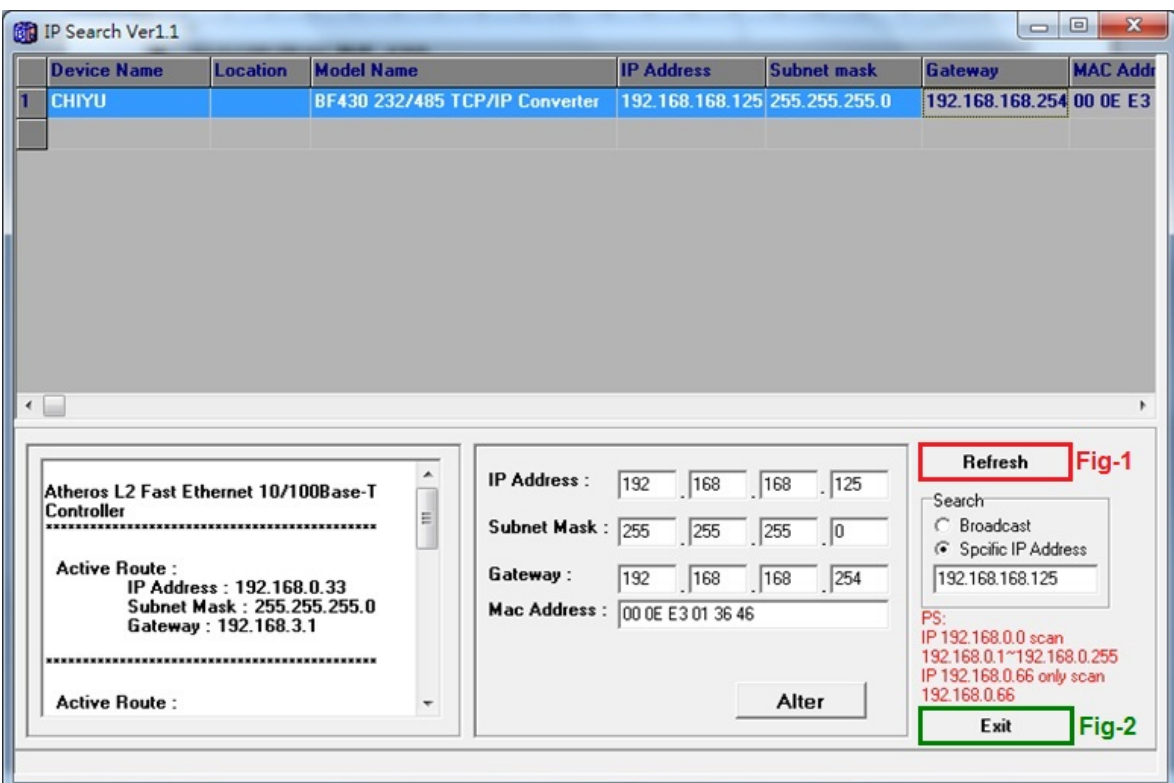

- 6、After modification, the IP address of BF-430 has matched with its WAN, if want to get access into the Web of BF-430, has two methods:
	- (1)Open IP Search, select and double click particular BF-430, then to enter its webpage.
	- (2)While the internet explorer opened, input BF-430 IP address to enter its webpage

#### **Remark**:

#### **WINDOWS XP**:

《Step 1》

Click WINDOWS XP my computer My computer, Open Control Pan **B** Control Panel on the left side, please turn to traditional overview and select network link

《Step 2》

Click LAN, then select content, the link configuration will be shown, click Internet Protocol (TCP/IP), then input the same setting as BF-430, as below figure:

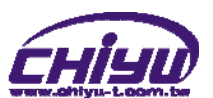

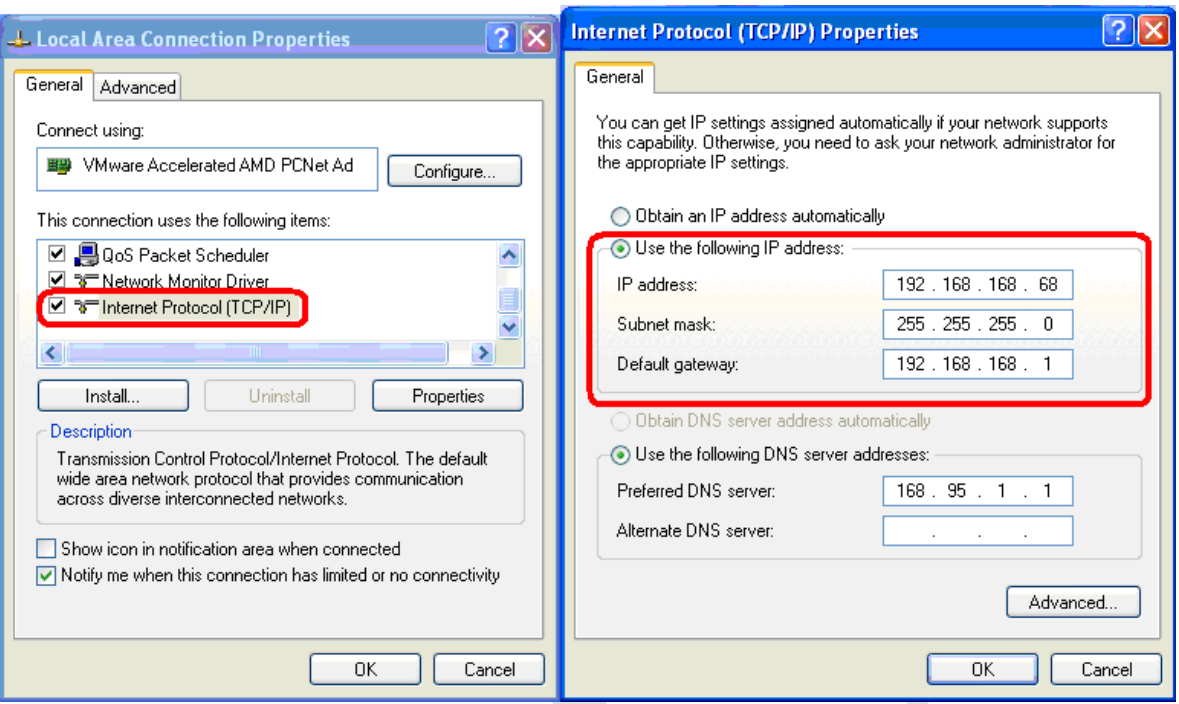

#### **WINDOWS 7**:

《Step 1》

Click Windows 7 icon, select **Panel**, open and search for ,

Network and Sharing click Alter Interface Card on the upper-left side.

《Step 2》

Click LAN link, select content, then the LAN settings will be shown, click Internet Protocol(TCP/IPv4) , then input the same setting as BF-430, as below figure:

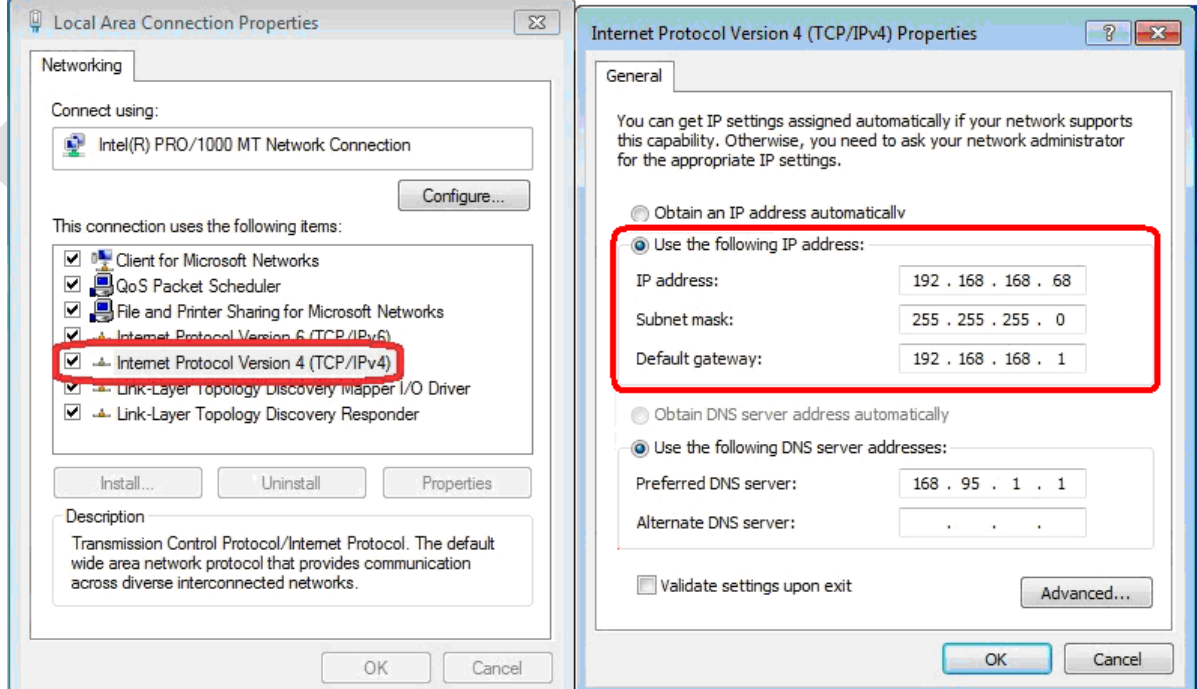

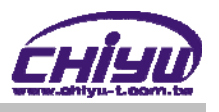

#### **How to login to BF-430 Web via web browser**

- 1、Start Web browser ( ig: WIN 7 IE ), input BF-430's IP Address, for example: use the default BF-430 IP Address: http://192.168.168.125
- 2、If connection failed, should check:
	- If BF-430 installed and its power supplied properly
	- $\blacksquare$  To examine the LAN connection, can use start tools $\rightarrow$ Execute $\rightarrow$ Input cmd open MS-DOS, Input " ping" to test BF-430 connection, input command: ping 192.168.168.125, as shown below:

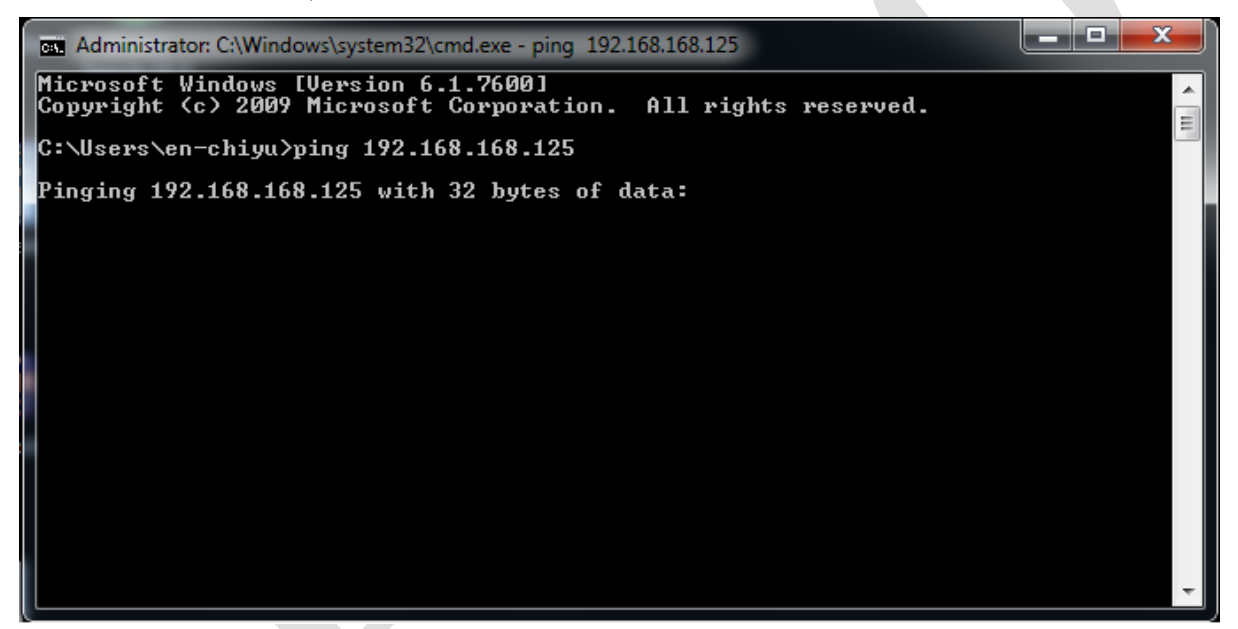

- $\blacksquare$  If no response received, it explains the link has troubles either the connection is not proper or the PC's IP address can not match with BF-430's IP address
- Set the PC's IP address with BF-430's IP address with same segment, if the PC uses fixed IP address, the address must be ranged in:  $192.168.168.1 \approx$ 192.168.168.65 or 192.168.168.67 ~ 192.168.168.254 , thus it can be compatible with BF-430's default IP address: 192.168.168.125, the **Subnet Mask'**s setting must be: 255.255.255.0, please refer to page  $6 \sim 7$

![](_page_10_Picture_0.jpeg)

3、If the connection with BF-430 is successful, then it will display a message window for User name and Password, the default for user name and Password is: admin/admin, as shown below:

![](_page_10_Picture_31.jpeg)

4、While the user name and password entered, a Web setting interface of BF-430 will be showed, enter it will then display a **" One Page Quick Setup "** page.

![](_page_10_Picture_32.jpeg)

![](_page_11_Picture_0.jpeg)

# Ⅳ、**Web Function Instruction**

# ◆ One Page Quick Setup

![](_page_11_Picture_147.jpeg)

 $\overline{\phantom{a}}$ A.

#### **Function instruction of STATIC IP**

![](_page_11_Picture_148.jpeg)

![](_page_12_Picture_0.jpeg)

![](_page_12_Picture_116.jpeg)

 $\overline{\phantom{a}}$ 

#### **Function instruction of DHCP CLIENT**

![](_page_12_Picture_117.jpeg)

![](_page_13_Picture_0.jpeg)

![](_page_13_Picture_169.jpeg)

Ţ

![](_page_13_Picture_170.jpeg)

TO BE

#### **Function instruction of PPPoE**

![](_page_13_Picture_171.jpeg)

![](_page_14_Picture_0.jpeg)

# ◆ Advanced Setup

# **1**、**Operation Mode Setup**

# **(1)TCP Server**

![](_page_14_Picture_137.jpeg)

#### **Function instruction**

 $\bullet$  Ping  $\begin{picture}(180,10) \put(0,0){\line(1,0){10}} \put(10,0){\line(1,0){10}} \put(10,0){\line(1,0){10}} \put(10,0){\line(1,0){10}} \put(10,0){\line(1,0){10}} \put(10,0){\line(1,0){10}} \put(10,0){\line(1,0){10}} \put(10,0){\line(1,0){10}} \put(10,0){\line(1,0){10}} \put(10,0){\line(1,0){10}} \put(10,0){\line(1,0){10}} \put(10,0){\line($ 

![](_page_14_Picture_138.jpeg)

A.

![](_page_15_Picture_0.jpeg)

# **(2)TCP Client**

![](_page_15_Picture_76.jpeg)

![](_page_15_Picture_77.jpeg)

![](_page_16_Picture_0.jpeg)

## **(3)UDP Server**

![](_page_16_Picture_38.jpeg)

![](_page_16_Picture_39.jpeg)

![](_page_16_Picture_5.jpeg)

![](_page_17_Picture_0.jpeg)

# **(4)UDP Client**

![](_page_17_Picture_37.jpeg)

![](_page_17_Picture_38.jpeg)

![](_page_17_Picture_5.jpeg)

![](_page_18_Picture_0.jpeg)

#### **2**、**Serial Port Setup**

![](_page_18_Picture_213.jpeg)

#### **•** Function instruction

 $\begin{picture}(180,10) \put(0,0){\line(1,0){10}} \put(10,0){\line(1,0){10}} \put(10,0){\line(1,0){10}} \put(10,0){\line(1,0){10}} \put(10,0){\line(1,0){10}} \put(10,0){\line(1,0){10}} \put(10,0){\line(1,0){10}} \put(10,0){\line(1,0){10}} \put(10,0){\line(1,0){10}} \put(10,0){\line(1,0){10}} \put(10,0){\line(1,0){10}} \put(10,0){\line($ 

 $\frac{1}{\sqrt{2}}$ 

 $_{\text{ring}}$ 

![](_page_18_Picture_214.jpeg)

V

![](_page_19_Picture_0.jpeg)

#### **3**、**DDNS Setup**

# **(1)TZ0**

![](_page_19_Picture_67.jpeg)

![](_page_19_Picture_68.jpeg)

![](_page_20_Picture_0.jpeg)

## **(2) Dyndns**

![](_page_20_Picture_66.jpeg)

#### **Function instruction**

![](_page_20_Picture_67.jpeg)

 $\hat{\mathbf{a}}$ 

![](_page_21_Picture_0.jpeg)

# **Management**

# **1**、**Device Administration Setting**

![](_page_21_Picture_112.jpeg)

![](_page_21_Picture_113.jpeg)

![](_page_22_Picture_0.jpeg)

# **2**、**System Status Monitor**

![](_page_22_Picture_129.jpeg)

#### **BF-430 Status Monitor**

![](_page_22_Picture_130.jpeg)

![](_page_22_Picture_131.jpeg)

![](_page_23_Picture_0.jpeg)

## **3**、**Backup & Restore Configuration**

![](_page_23_Picture_31.jpeg)

![](_page_23_Picture_32.jpeg)

![](_page_24_Picture_0.jpeg)

# **4**、**Firmware Upgrade**

![](_page_24_Picture_44.jpeg)

#### **Function instruction**

 $\leq$ 

![](_page_24_Picture_45.jpeg)

![](_page_25_Picture_0.jpeg)

#### **5**、**PING**

![](_page_25_Picture_59.jpeg)

#### **Networking Diagnostic (PING)**

![](_page_25_Picture_60.jpeg)

PING CANCEL BACK

![](_page_25_Picture_61.jpeg)